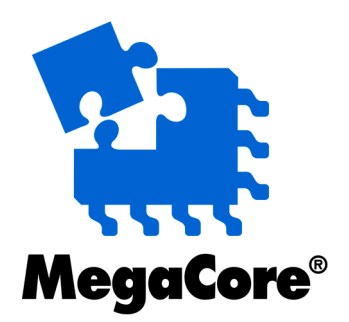

# **8B10B Encoder/Decoder**

# **MegaCore Function User Guide**

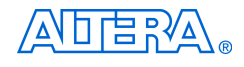

[101 Innovation Drive](http://www.altera.com) San Jose, CA 95134 www.altera.com

MegaCore Version: 7.2 Document Date: October 2007

Copyright © 2007 Altera Corporation. All rights reserved. Altera, The Programmable Solutions Company, the stylized Altera logo, specific device designations, and all other words and logos that are identified as trademarks and/or service marks are, unless noted otherwise, the trademarks and service marks of Altera Corporation in the U.S. and other countries. All other product or service names are the property of their respective holders. Altera products are protected under numerous U.S. and foreign patents and pending applications, maskwork rights, and copyrights. Altera warrants<br>performance of its semiconductor products to current specifications in accordan changes to any products and services at any time without notice. Altera assumes no responsibility or liability arising out of the ap-

plication or use of any information, product, or service described herein except as expressly agreed to in writing by Altera Corporation. Altera customers are advised to obtain the latest version of device specifications before relying on any published information and before placing orders for products or services.

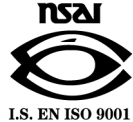

UG-IPED8B10B-1.10

**ii MegaCore Version 7.2 Altera Corporation 8B10B Encoder/Decoder MegaCore Function User Guide**

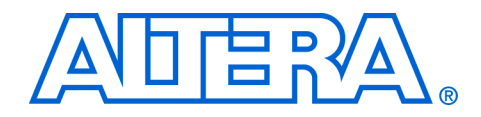

# **Contents**

#### 

### **Chapter 1. About This MegaCore Function**

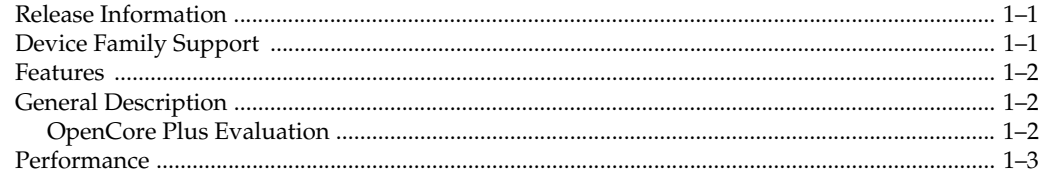

### **Chapter 2. Getting Started**

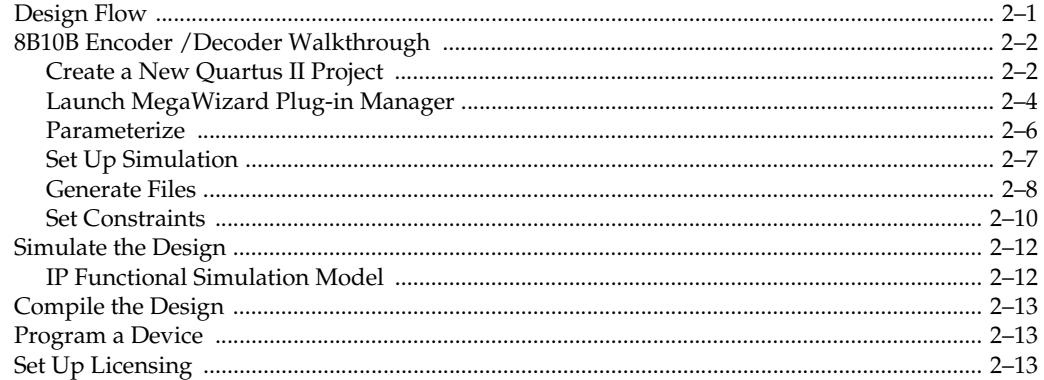

### **Chapter 3. Specifications**

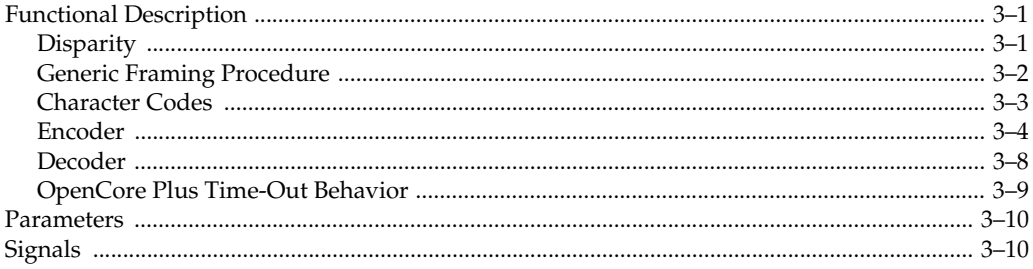

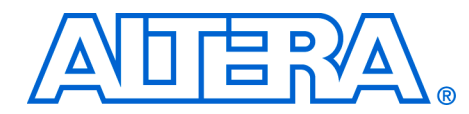

# <span id="page-4-0"></span>**About This User Guide**

<span id="page-4-1"></span>**Revision History** The table below displays the revision history for the chapters in this user guide.

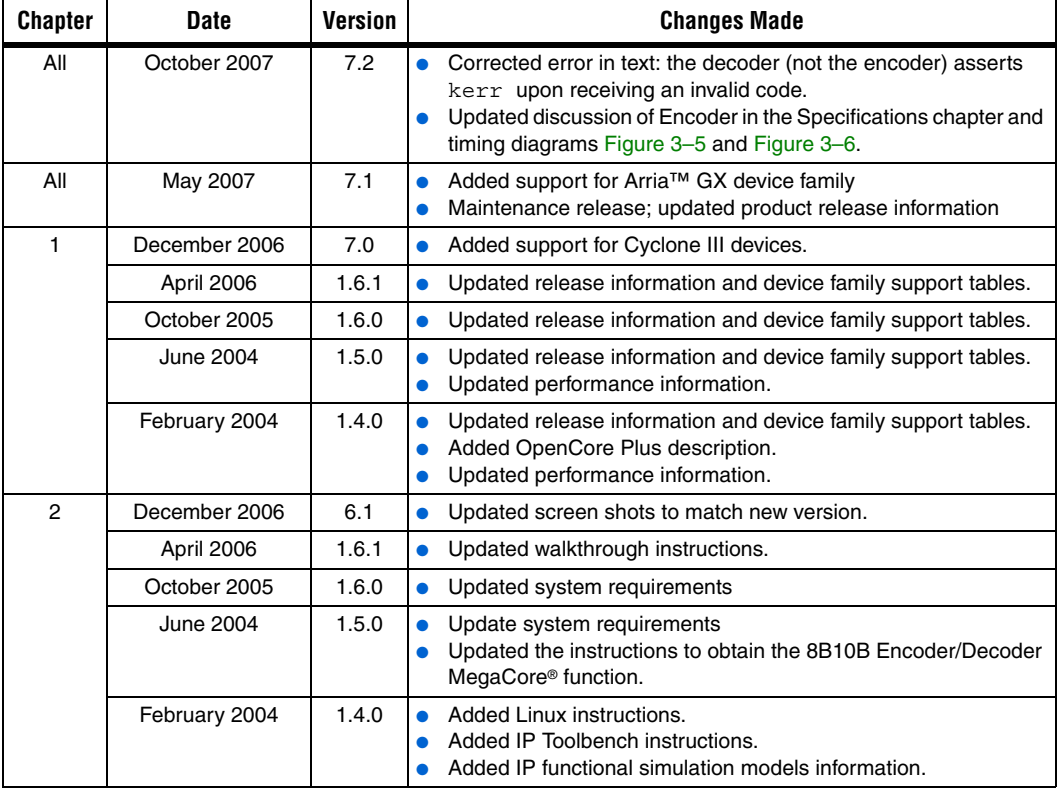

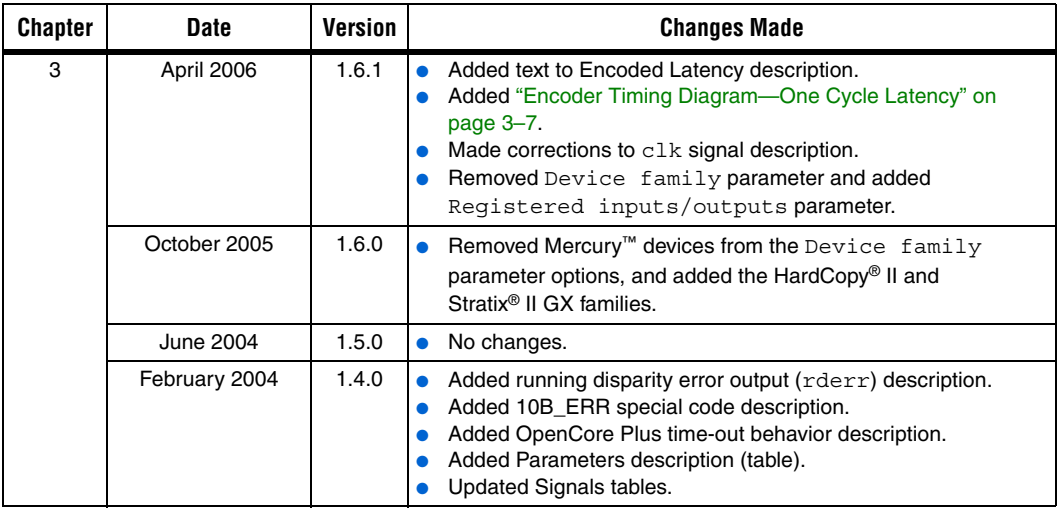

## <span id="page-5-0"></span>**How to Contact Altera**

For the most up-to-date information about Altera® products, go to the Altera world-wide website at www.altera.com. For technical support on this product, go to [www.altera.com/mysupport](http://www.altera.com/mysupport). For additional information about Altera products, consult the sources shown below.

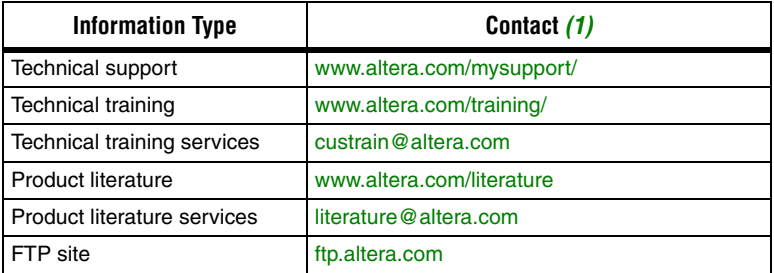

*Note:*

<span id="page-5-1"></span>(1) You can also contact your local Altera sales office or sales representative.

## <span id="page-6-0"></span>**Typographic Conventions**

This document uses the typographic conventions shown below.

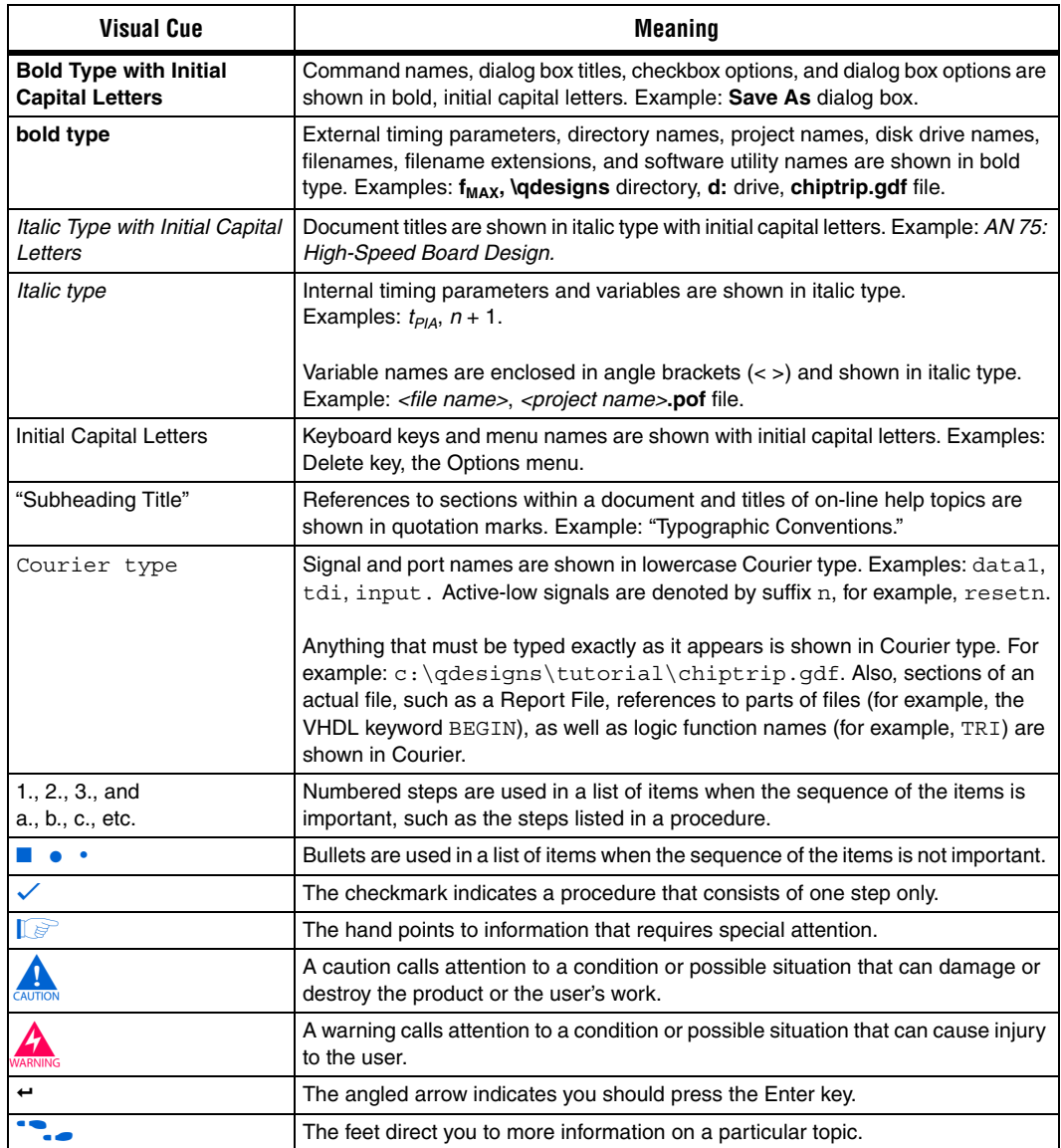

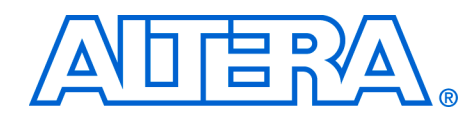

## <span id="page-8-0"></span>**1. About This MegaCore Function**

## <span id="page-8-1"></span>**Release Information**

[Table 1–1](#page-8-3) provides information about this release of the Altera® 8B10B Encoder/Decoder MegaCore® function.

<span id="page-8-3"></span>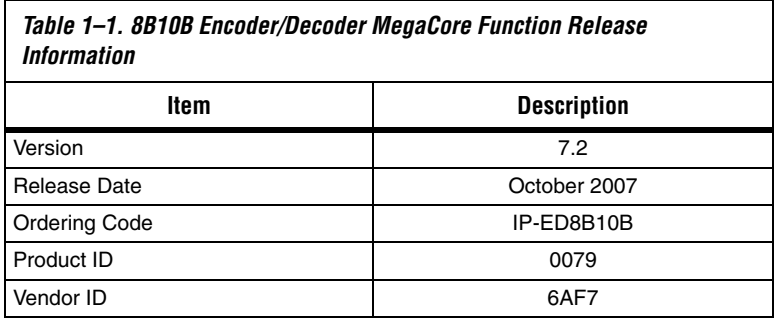

## <span id="page-8-2"></span>**Device Family Support**

MegaCore functions provide either full or preliminary support for target Altera device families:

- *Full support* means the MegaCore function meets all functional and timing requirements for the device family and may be used in production designs.
- *Preliminary support* means the MegaCore function meets all functional requirements, but may still be undergoing timing analysis for the device family; it may be used in production designs with caution.

[Table 1–2](#page-8-4) shows the level of support offered by the 8B10B Encoder/Decoder MegaCore function to each Altera device family.

<span id="page-8-4"></span>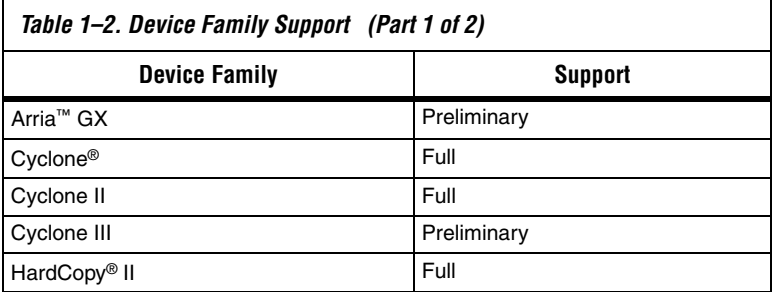

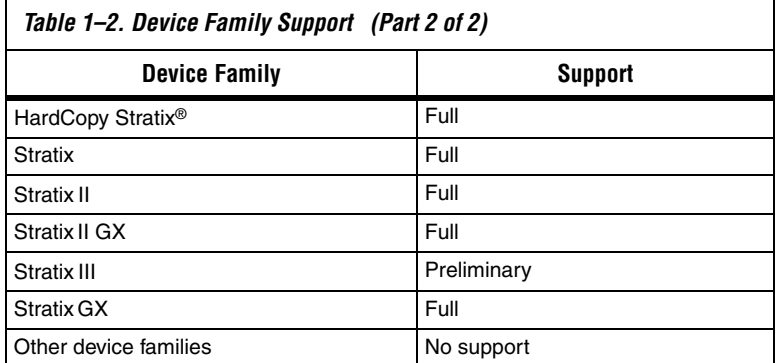

- <span id="page-9-0"></span>**Features** ■ Support for Arria<sup>™</sup> GX device family
	- 8b/10b encoding and decoding
	- Cascaded encoding and decoding
	- Industry compatible special character coding
	- Easy-to-use IP MegaWizard<sup>®</sup> interface
	- Support for OpenCore Plus evaluation
	- IP functional simulation models for use in Altera-supported VHDL and Verilog HDL simulators

## <span id="page-9-1"></span>**General Description**

Encoders and decoders are used for physical layer coding for Gigabit Ethernet, Fibre Channel, and other applications. The 8b/10b encoder takes byte inputs, and generates a direct current (DC) balanced stream (equal number of 1s and 0s) with a maximum run length of 5. Some of the individual 10-bit codes will have an equal number of 1s and 0s, while others will have either four 1s and six 0s, or, six 1s and four 0s. In the latter case, the disparity between 1s and 0s is used as an input to the next 10-bit code generation, so that the disparity can be reversed, and maintain an overall balanced stream. For this reason, some 8-bit inputs have two valid 10-bit codes, depending on the input disparity.

The Altera 8B10B Encoder/Decoder is a compact, high performance MegaCore function capable of encoding and decoding in multi-gigabit applications.

### <span id="page-9-3"></span><span id="page-9-2"></span>**OpenCore Plus Evaluation**

With Altera's free OpenCore Plus evaluation feature, you can perform the following actions:

Simulate the behavior of a megafunction within your system

- Verify the functionality of your design, as well as evaluate its size and speed quickly and easily
- Generate time-limited device programming files for designs that include megafunctions
- Program a device and verify your design in hardware

You only need to purchase a license for the megafunction when you are completely satisfied with its functionality and performance, and want to take your design to production.

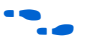

For more information on OpenCore Plus hardware evaluation using the 8B10B Encoder/Decoder see ["OpenCore Plus Time-Out Behavior" on](#page-36-1)  [page 3–9](#page-36-1) and *AN 320: OpenCore Plus Evaluation of Megafunctions*.

<span id="page-10-0"></span>**Performance** [Table 1–3,](#page-11-0) [Table 1–4](#page-11-1), and [Table 1–5](#page-12-0) show the resource utilization and performance of some 8B10B Encoder/Decoder MegaCore functions. These results were obtained using the Quartus® II software version7.1 for the following devices:

- Cyclone II (EP2C35F484C6)
- Cyclone III (EP3C80F780C6)
- Stratix II (EP2S30F484C3)
- Stratix III (EP3SE110F780C2)

<span id="page-11-0"></span>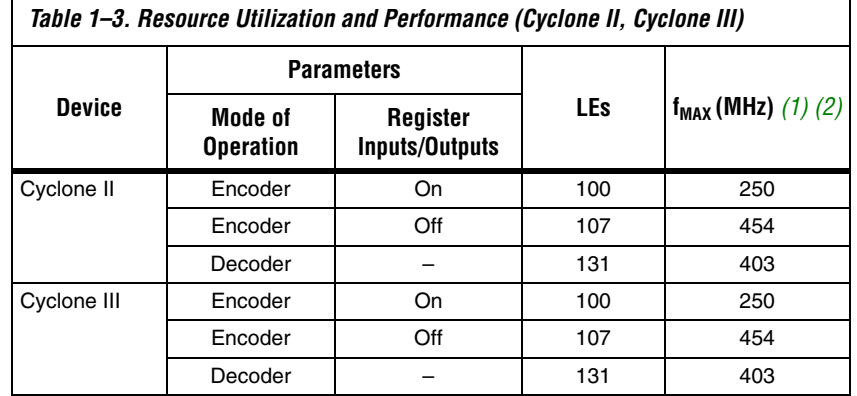

*Notes to [Table 1–3](#page-11-0):* 

- <span id="page-11-2"></span>(1)  $f_{MAX}$  is for non-cascaded encoders/decoders.
- <span id="page-11-3"></span>(2) These results were obtained with the auto-ROM replacement feature disabled in the Quartus II software. Enabling this feature produces a smaller but slower MegaCore function.

<span id="page-11-1"></span>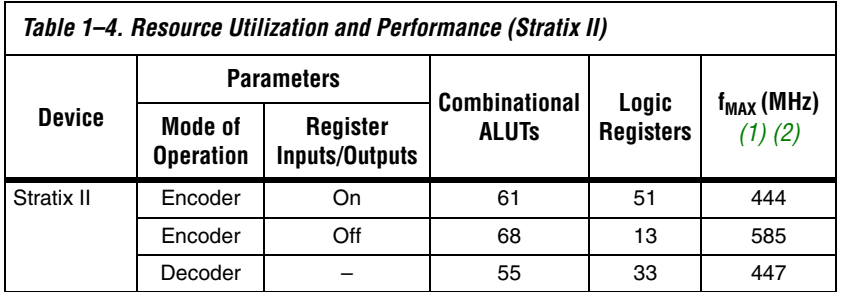

*Notes to [Table 1–4:](#page-11-1)* 

- <span id="page-11-4"></span>(1)  $f_{MAX}$  is for non-cascaded encoders/decoders.
- <span id="page-11-5"></span>(2) These results were obtained with the auto-ROM replacement feature disabled in the Quartus II software. Enabling this feature produces a smaller but slower MegaCore function.

<span id="page-12-0"></span>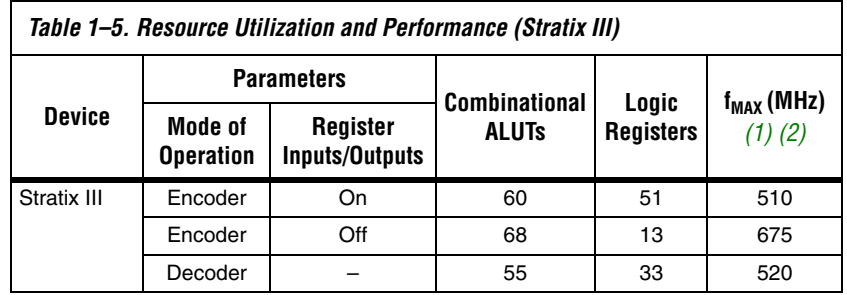

#### *Notes to [Table 1–5:](#page-12-0)*

- (1)  $f_{MAX}$  is for non-cascaded encoders/decoders.
- (2) These results were obtained with the auto-ROM replacement feature disabled in the Quartus II software. Enabling this feature produces a smaller but slower MegaCore function.

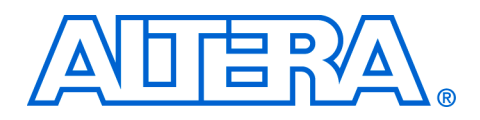

## <span id="page-14-0"></span>**2. Getting Started**

<span id="page-14-1"></span>**Design Flow** To evaluate the 8B10B Encoder/Decoder MegaCore® function using the OpenCore Plus feature include these steps in your design flow:

1. Obtain and install the 8B10B Encoder/Decoder MegaCore Function.

The 8B10B Encoder/Decoder MegaCore Function is part of the MegaCore IP Library, which is distributed with the Quartus® II software and downloadable from the Altera website, **[www.altera.com](http://www.altera.com)**.

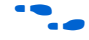

For system requirements and installation instructions, refer to *Quartus II [Installation & Licensing for Windows](http://www.altera.com/literature/manual/quartus_install.pdf)* or *[Quartus II Installation & Licensing](http://www.altera.com/literature/manual/quartus_unix.pdf)  [for UNIX & Linux Workstations](http://www.altera.com/literature/manual/quartus_unix.pdf)* [on the Altera website.](a.comp://www.altera.com) 

[Figure 2–1](#page-14-2) shows the directory structure after you install the 8B10B Encoder/Decoder, where <*path*> is the installation directory. The default installation directory on Windows is **c:\altera\71**; on UNIX and Linux it is **/opt/altera/71**.

<span id="page-14-2"></span>*Figure 2–1. Directory Structure*

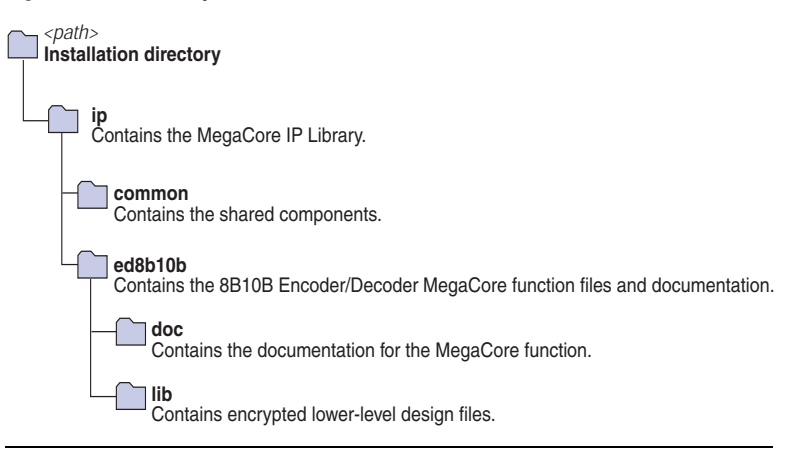

- 2. Create a custom variation of the 8B10B Encoder/Decoder MegaCore Function.
- 3. Implement the rest of your design using the design entry method of your choice.

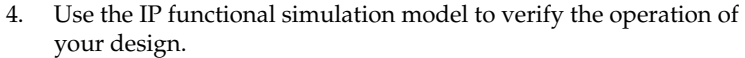

For more information on IP functional simulation models, refer to the *Simulating Altera IP in Third-Party Simulation Tools* chapter in Volume 3 of the *[Quartus II Handbook](http://www.altera.com/literature/lit-qts.jsp)*.

5. Use the Quartus II software to compile your design.

**1** You can also generate an OpenCore Plus time-limited programming file, which you can use to verify the operation of your design in hardware.

6. Purchase a license for the 8B10B Encoder/Decoder MegaCore Function.

After you have purchased a license for the 8B10B Encoder/Decoder MegaCore Function, follow these additional steps:

- 1. Set up licensing.
- 2. Generate a programming file for the Altera® device(s) on your board.
- 3. Program the Altera device(s) with the completed design.

## <span id="page-15-0"></span>**8B10B Encoder /Decoder Walkthrough**

This walkthrough shows you how to create an 8B10B Encoder/Decoder MegaCore function using the MegaWizard interface and the Quartus II software. After generating a custom variation of the 8B10B Encoder/Decoder MegaCore function, you can incorporate it into your overall project.

This walkthrough consists of these steps:

- [Create a New Quartus II Project](#page-15-1)
- **[Launch MegaWizard Plug-in Manager](#page-17-0)**
- [Parameterize](#page-19-0)
- [Set Up Simulation](#page-20-0)
- [Generate Files](#page-21-0)
- **[Set Constraints](#page-23-0)**

#### <span id="page-15-1"></span>**Create a New Quartus II Project**

You need to create a new Quartus II project with the **New Project Wizard**, which specifies the working directory for the project, assigns the project name, and designates the name of the top-level design entity.

To create a new project follow these steps:

- 1. Choose **Programs > Altera > Quartus II** <*version*> (Windows Start menu) to run the Quartus II software. Alternatively, you can use the Quartus II Web Edition software.
- 2. Choose **New Project Wizard** (File menu).
- 3. Click **Next** in the **New Project Wizard Introduction** page (the introduction does not display if you turned it off previously).
- 4. In the **New Project Wizard: Directory, Name, Top-Level Entity** page, enter the following information:
	- a. Specify the working directory for your project. For example, this walkthrough uses the directory:

#### **c:\altera\projects\ed8b10b\_project**

b. Specify the name of the project. This walkthrough uses the project name:

#### **ed8b10b\_example**

- $\mathbb{I}$  The Quartus II software automatically specifies a top-level design entity that has the same name as the project. Do not change it.
- 5. Click **Next** to close this page and display the **New Project Wizard: Add Files** page.
	- $\mathbb{I}$  When you specify a directory that does not already exist, a message asks if the specified directory should be created. Click **Yes** to create the directory.
- 6. If you installed the MegaCore IP Library in a different directory from where you installed the Quartus II software, you must add the user libraries:
	- a. Click **User Libraries**.
	- b. Type <*path*>\ip into the **Library name** box, where <*path*> is the directory in which you installed the 8B10B Encoder/Decoder MegaCore Function.
	- c. Click **Add** to add the path to the Quartus II project.
- d. Click **OK** to save the library path in the project.
- 7. Click **Next** to close this page and display the **New Project Wizard: Family & Device Settings** page.
- 8. On the **New Project Wizard: Family & Device Settings** page, choose the target device family in the **Family** list.
- 9. The remaining pages in the **New Project Wizard** are optional. Click **Finish** to complete the Quartus II project.

You have finished creating your new Quartus II project.

#### <span id="page-17-0"></span>**Launch MegaWizard Plug-in Manager**

To launch the MegaWizard Plug-in Manager in the Quartus II software, follow these steps:

1. Start the MegaWizard® Plug-In Manager by choosing the **MegaWizard Plug-In Manager** command (Tools menu). The **MegaWizard Plug-In Manager** dialog box displays (see [Figure 2–2\)](#page-17-1).

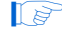

**18** Refer to the Quartus II Help for more information on how to use the MegaWizard Plug-In Manager.

#### <span id="page-17-1"></span>*Figure 2–2. MegaWizard Plug-in Manager*

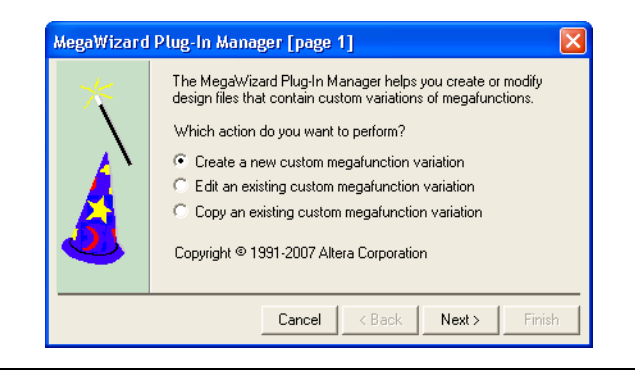

- 2. Specify that you want to create a new custom megafunction variation and click **Next**.
- 3. Expand the **Communications** > **Encoding/Decoding** directory, then click **8B10B Encoder-Decoder v7.1**.
- 4. Choose the device family you want to use for this MegaCore function, for example **Stratix II GX**.
- 5. Select the output file type for your design; the MegaWizard interface supports VHDL and Verilog HDL.
- 6. The MegaWizard Plug-In Manager shows the project path that you specified in the **New Project Wizard**. Append a variation name for the MegaCore function output files <*project path*>\<*variation name*>. [Figure 2–3](#page-18-0) shows the MegaWizard Plug-In Manager after you have made these settings.

<span id="page-18-0"></span>*Figure 2–3. Select the MegaCore Function*

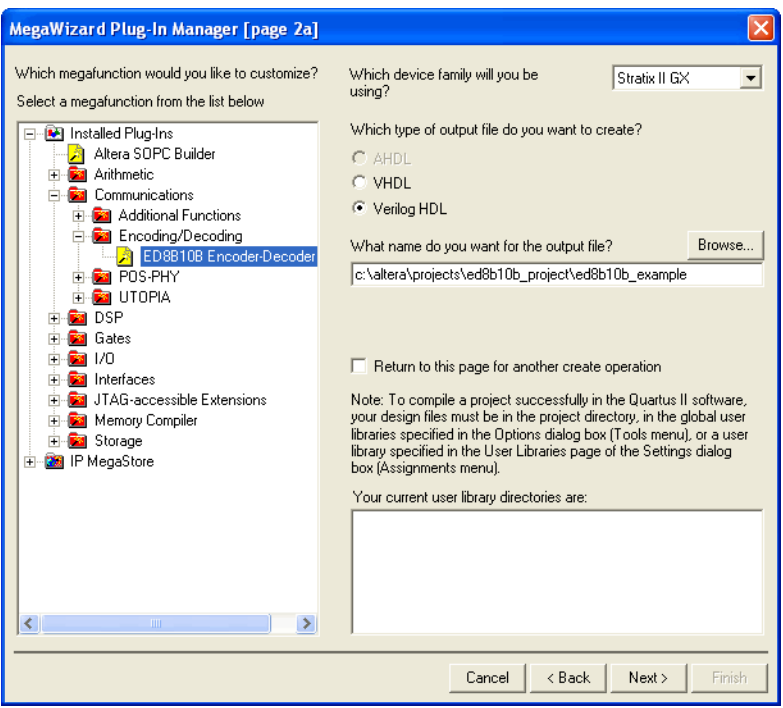

7. Click **Next** to display the **Parameter Settings** page for the 8B10B Encoder/Decoder MegaCore Function (see [Figure 2–4](#page-19-1)).

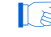

**18** You can change the page that the MegaWizard Plug-In Manager displays by clicking **Next** or **Back** at the bottom of the dialog box. You can move directly to a named page by clicking the **Parameter Settings**, **Simulation Model**, or **Summary** tab.

<span id="page-19-1"></span>*Figure 2–4. Parameters*

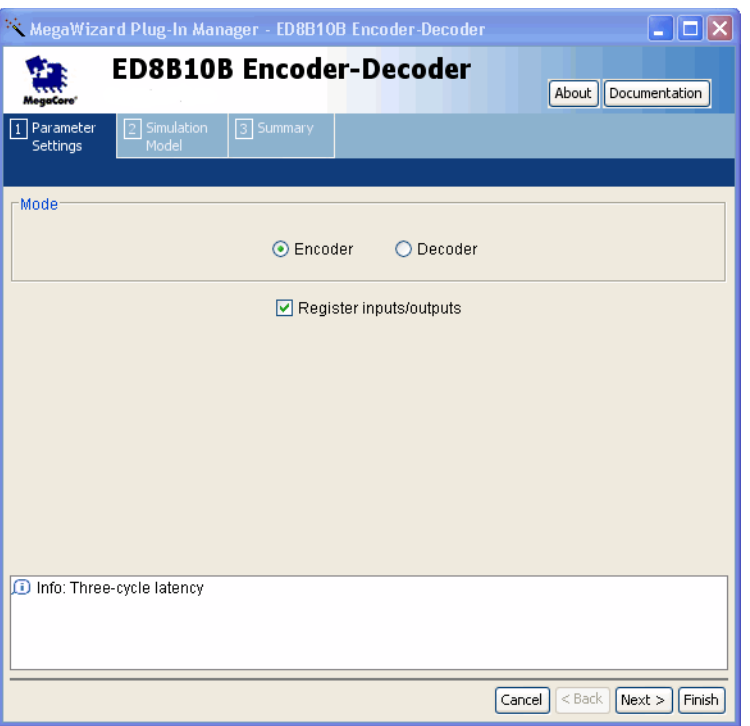

#### <span id="page-19-2"></span><span id="page-19-0"></span>**Parameterize**

To parameterize your MegaCore function, follow these steps:

- 1. Select the mode of operation, either **Encoder** or **Decoder**
- 2. If you selected **Encoder**, turn on the **Register inputs/outputs** check box for a three-cycle latency, or turn off the **Register inputs/outputs** check box for a single-cycle latency.
- **18 The Decoder** always has registered inputs and outputs.
- 3. Select the mode of operation, either **Encoder** or **Decoder**.
- 4. If you selected **Encoder**, turn on the **Register inputs/outputs** check box for a three cycle latency, or turn off the **Register inputs/outputs**  check box for a single cycle latency.
- **1 The Decoder** always has registered inputs and outputs.
- 5. Click **Next** (or the **Simulation Model** tab) to display the simulation setup page (see [Figure 2–5\)](#page-20-1).

#### <span id="page-20-1"></span>*Figure 2–5. Simulation Model*

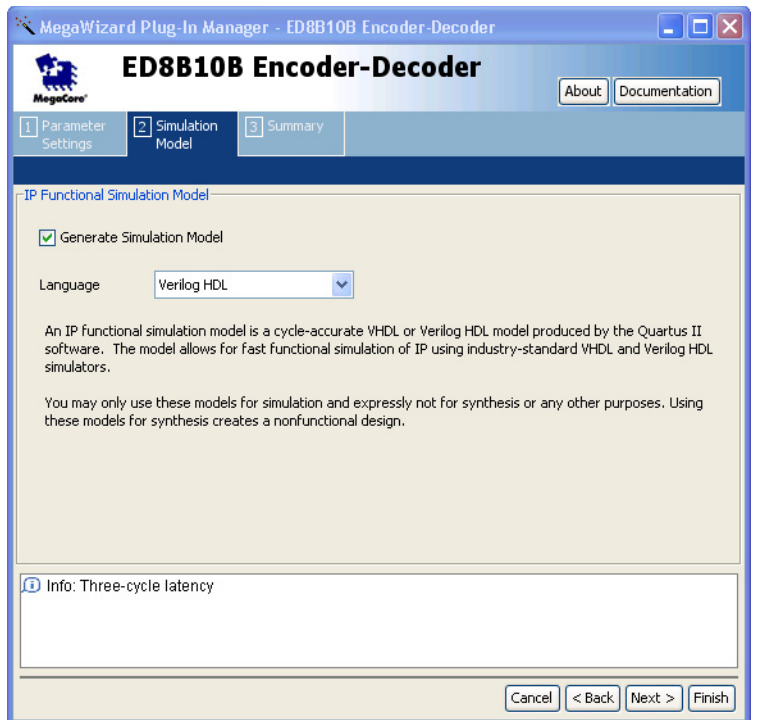

#### <span id="page-20-0"></span>**Set Up Simulation**

An IP functional simulation model is a cycle-accurate VHDL or Verilog HDL model file produced by the Quartus II software. The model allows for fast functional simulation of IP using industry-standard VHDL and Verilog HDL simulators.

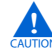

**c** You may only use these models for simulation purposes and expressly not for synthesis or any other purposes. Using these models for synthesis creates a nonfunctional design.

To generate an IP functional simulation model for your MegaCore function, follow these steps:

- 1. Turn on **Generate Simulation Model**.
- 2. Choose the language you want from the **Language** list.
- 3. Click **Next** (or the **Summary** page) to display the summary page (see [Figure 2–6](#page-21-1)).

<span id="page-21-1"></span>*Figure 2–6. Summary Page*

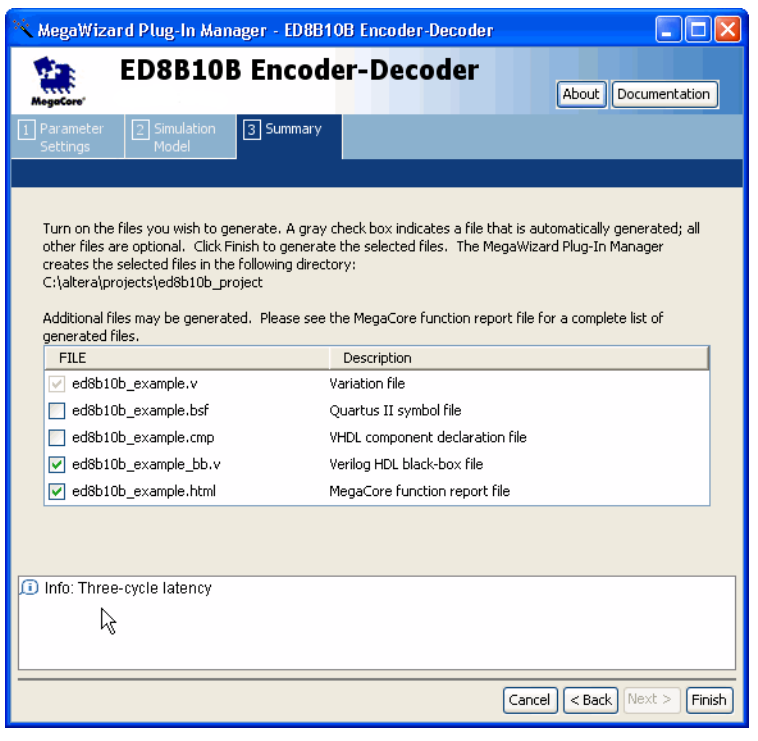

#### <span id="page-21-0"></span>**Generate Files**

You can use the check boxes in the Summary page to enable or disable the generation of specified files. A gray checkmark indicates a file that is automatically generated; a red checkmark indicates an optional file.

You can click **Back** to display the previous page or click **Parameters Setting**, **Simulation Library**, or **Summary Page**, if you want to change any of the MegaWizard options.

To generate the files, follow these steps:

- 1. Turn on the files you want to generate (see [Figure 2–6](#page-21-1)).
- 2. To generate the specified files and close the MegaWizard Plug-in Manager, click **Finish**.
	- $\mathbb{I}$  The generation phase may take several minutes to complete.

When the file generation is complete, you can go to the project directory and view a list of generated files in the file <variation name>.**html** (the files that are listed in the following table).

[Table 2–1](#page-22-0) describes the generated files and other files that may be in your project directory. The names and types of files specified in the summary vary based on whether you created your design with VHDL or Verilog HDL

٦

<span id="page-22-0"></span>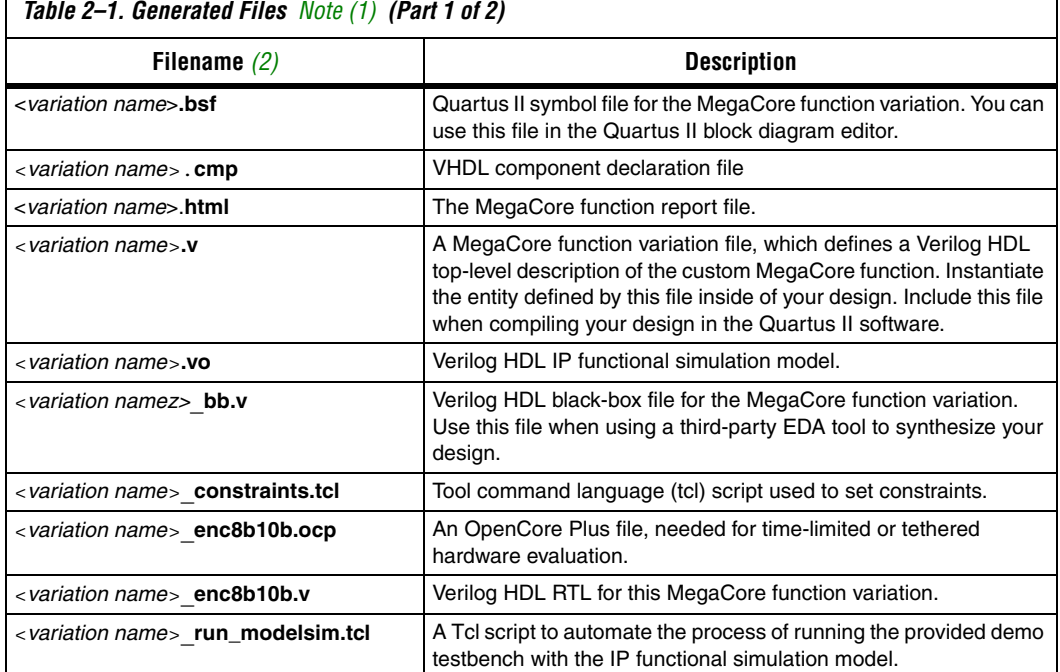

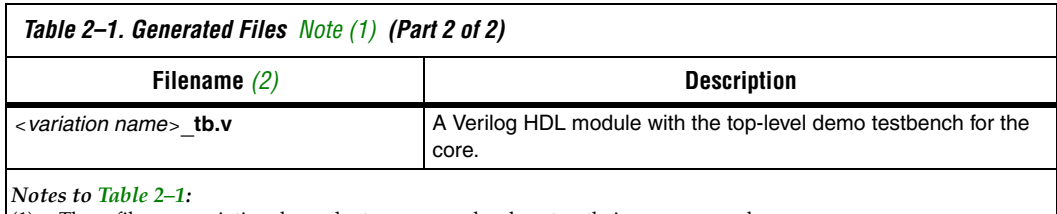

<span id="page-23-1"></span>(1) These files are variation dependent, some may be absent or their names may change.

<span id="page-23-2"></span>(2) <*variation name*> is a prefix variation name supplied automatically by the MegaWizard interface.

(3) If you choose the decoder mode, the file name is *<variation name>*\_**dec8b10b**.

#### <span id="page-23-0"></span>**Set Constraints**

The 8B10B Encoder/Decoder MegaCore function variations include a tool command language (Tcl) script. Use this Tcl script to constrain your design.

To run the Tcl script in the Quartus II software, in a Win32 operating system, follow either of these sets of steps:

- 1. Select **TCL Scripts** (Tools menu)
- 2. Select the applicable Tcl file for your variation:

<*variation name*>\_**constraints. tcl**

3. Click **Run**.

or

- 1. Click on **Tcl Console** under **Utility\_Windows** (View menu)
- 2. In the Tcl console window, type:

source *<variation name>*\_constraints.tcl

To run the Tcl script in a UNIX or Linux operating system terminal, type:

cd..<project\_directory>

quartus\_sh -t *<variation name>*\_constraints.tcl

**1** Depending on the type of constraints applied by the Tcl script, analysis and synthesis may be run twice. For example, if hierarchy independent constraints are needed, the Tcl script runs analysis and synthesis before applying the constraints. Therefore, when you run a full compilation, after running the Tcl script, the analysis and synthesis are run a second time.

You can now integrate your custom MegaCore function variation into your design, simulate, and compile.

## <span id="page-25-0"></span>**Simulate the Design**

You can simulate your design using the generated VHDL and Verilog HDL IP functional simulation models.

For more information on IP functional simulation models, refer to the *Simulating Altera IP in Third-Party Simulation Tools* chapter in Volume 3 of the *[Quartus II Handbook](http://www.altera.com/literature/lit-qts.jsp)*.

Altera also provides a Verilog HDL demonstration testbench, including scripts to compile and run the demonstration testbench using a variety of simulators and models. This testbench demonstrates the typical behavior of an 8B10B MegaCore function, and how to instantiate a model in a design. The demonstration testbench does not perform any error checking.

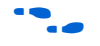

For a complete list of models or libraries required to simulate the 8B10B Encoder/Decoder MegaCore function, refer to the \_**run\_modelsim.tcl** scripts provided with the demonstration testbench.

#### <span id="page-25-1"></span>**IP Functional Simulation Model**

To use the demonstration testbench with IP functional simulation models in the ModelSim® simulator, follow these steps:

- 1. Start the ModelSim simulator.
- 2. From the ModelSim **File** menu, use **Change Directory** to change the working directory to the directory where you created your 8B10B Encoder/Decoder variation.
- 3. In the ModelSim **Transcript** window, execute the command do<variation\_name>\_run\_modelsim.tcl which sets up the required libraries, compiles the netlist files, and runs the testbench. The ModelSim **Transcript** window displays messages from the testbench reflecting the results of the simulation.
- In all cases, the testbench is in Verilog HDL, therefore a license to run mixed language simulations is required to run the testbench with the VHDL model.
- **1** Altera recommends that you disable the auto-ROM replacement feature in the Quartus II software. Enabling this feature produces a smaller but slower MegaCore function.

<span id="page-26-1"></span><span id="page-26-0"></span>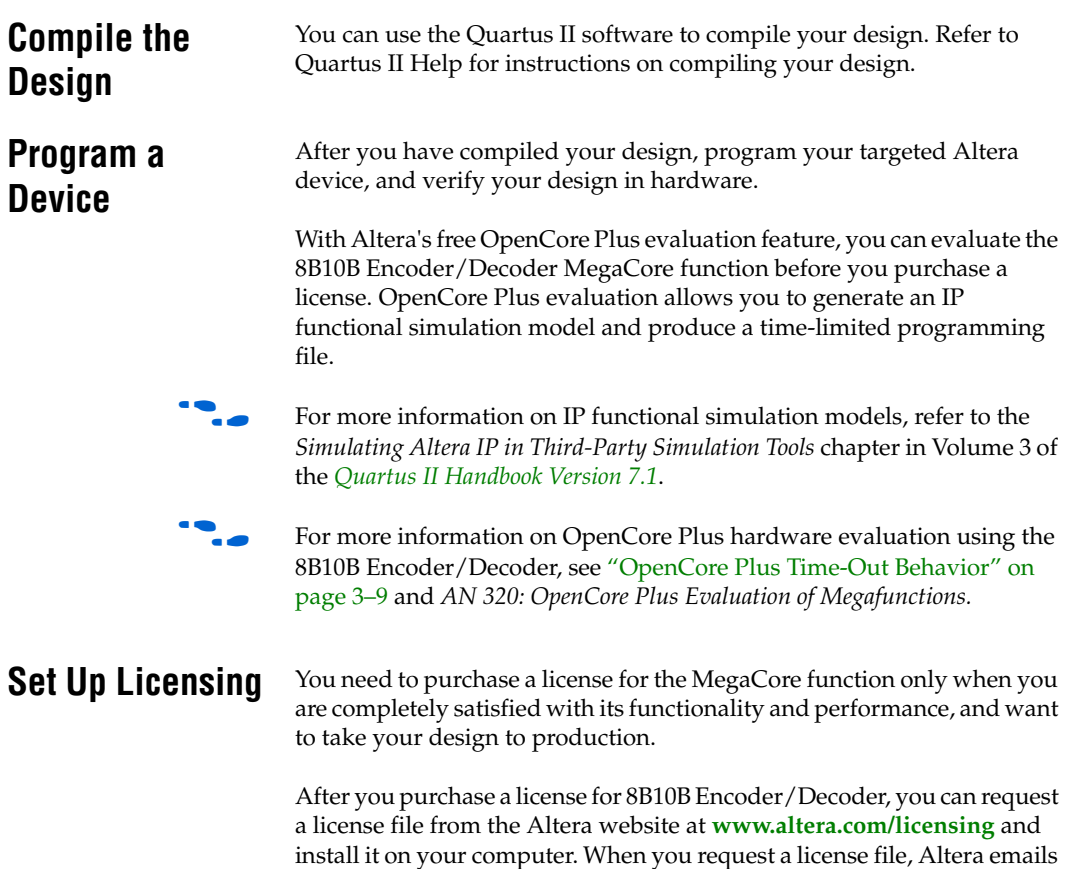

local Altera representative.

<span id="page-26-2"></span>you a **license.dat** file. If you do not have Internet access, contact your

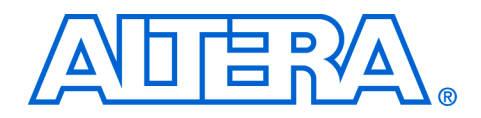

## <span id="page-28-0"></span>**3. Specifications**

## <span id="page-28-1"></span>**Functional Description**

The MegaCore® function consists of an encoder (ENC8B10B) and a decoder (DEC8B10B). See [Figure 3–2 on page 3–3.](#page-30-1) The encoder encodes one 8-bit byte of data into a 10-bit transmission code, and the decoder decodes a 10-bit code into one 8-bit byte of data. [Figure 3–1](#page-28-3) illustrates the bidirectional conversion process.

The eight input bits are named A, B, C, D, E, F, G, H. Bit A is the least significant bit (LSB), and bit H is the most significant bit (MSB). They are split into two groups: The five-bit group A, B, C, D, E, and the three-bit group F, G, H.

The coded bits are named  $a$ ,  $b$ ,  $c$ ,  $d$ ,  $e$ ,  $i$ ,  $f$ ,  $g$ ,  $h$ ,  $j$  (the order is not alphabetical). These bits are also split into two groups: the six-bit group  $a, b, c, d, e, i, and the four-bit group f, g, h, j.$ 

<span id="page-28-3"></span>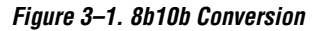

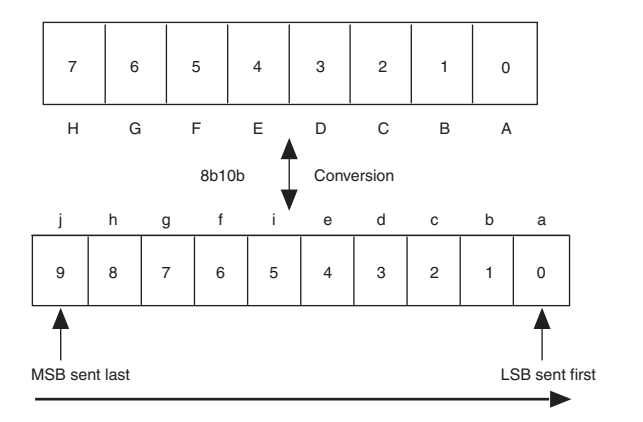

In bit serial transmission, the LSB is usually transmitted first, while the MSB is usually transmitted last.

### <span id="page-28-2"></span>**Disparity**

Disparity is the difference between the number of 1s and 0s in the encoded word.

- Neutral disparity indicates the number of 1s and 0s are equal.
- Positive disparity indicates more 1s than 0s.
- Negative disparity indicates more 0s than 1s.

The MegaCore function is designed to maintain a neutral average disparity. Average disparity determines the direct current (DC) component of a serial line. Running disparity is a record of the cumulative disparity of every encoded word, and is tracked by the encoder. To guarantee neutral average disparity, a positive running disparity must be followed by neutral or negative disparity; a negative running disparity must be followed by neutral or positive disparity.

The running disparity error output (rderr) is asserted when any of the following rules apply:

- The current running disparity is positive and the 6-bit group has more ones than zeros or is 111000
- The current running disparity is negative and the 6-bit group has more zeros than ones or is 000111
- The running disparity after 6-bit group is positive and the 4-bit group has more ones than zeros or is 1100
- The running disparity after 6-bit group is negative and the 4-bit group has more zeros than ones or is 0011
	- $\mathbb{I}$   $\mathbb{R}$  rderr is asserted for some invalid 10-bit codes and not for others, strictly based on the rules stated above. The computation of rderr is completely independent of that of the special control character error (kerr) signal.
	- $\mathbb{I}$  A 10-bit code that corresponds to a valid encoding but that has the wrong disparity—though technically an invalid code—does not cause the kerr signal to be asserted. Only rderr is asserted.

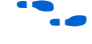

f For details on running disparity rules, refer to the *IEEE 802.3z specification, paragraph 36.2.4.4*.

### <span id="page-29-0"></span>**Generic Framing Procedure**

The 8B10B Encoder/Decoder MegaCore function can be used within generic framing procedure (GFP) applications. See [Figure 3–2 on](#page-30-1)  [page 3–3](#page-30-1) for an example.

<span id="page-30-1"></span>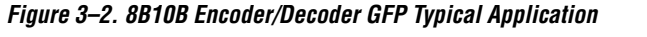

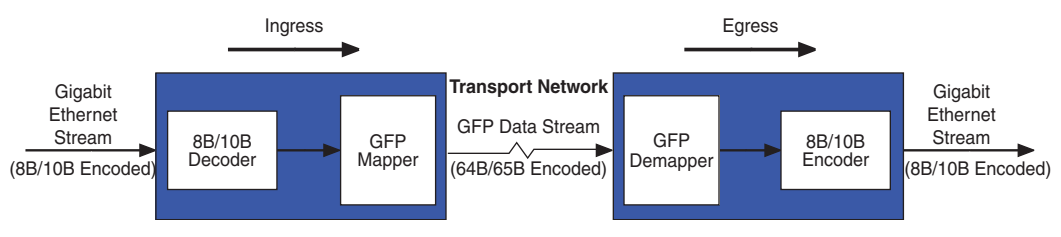

On ingress to the transport network, if the decoder receives an unrecognized codeword, such as an illegal codeword or a legal codeword with a running disparity error, it asserts the kerr or rderr signals respectively. By asserting these error signals, the decoder indicates to the mapper that an invalid codeword has been received, the mapper then generates a special control character, the 10B\_ERR code. In addition, the mapper remaps the 8B/10B codewords into 64B/65B codewords before sending the data to the transport network.

On egress from the transport network, the demapper decodes the 64B/65B codewords and sends them to the 8B/10B encoder. When the encoder receives the 10B\_ERR code, it sends out one of the two 10-bit illegal codewords with neutral disparity: 001111 0001(RD-) or 110000 1110(RD+), depending on the running disparity.

### <span id="page-30-0"></span>**Character Codes**

In addition to 256 data characters, the 8b/10b code defines thirteen outof-band indicators, also called special control characters. The 256 data characters are named D*x.y*, and the special control characters are named K*x.y*—except for the special code 10B\_ERR (see [Table 3–1 on page 3–4](#page-31-1)). The *x* value corresponds to the five-bit group, and the *y* value to the threebit group.

The special control characters indicate, for example, whether the data is idle, test data, or data delimiters. In applications where encoded characters are transmitted bit-serially, the comma character (K28.5) is usually used for alignment purposes as its 10-bit code is guaranteed not to occur elsewhere in the encoded bit stream, except after K28.7 which is normally only sent during diagnostic.

<span id="page-31-1"></span>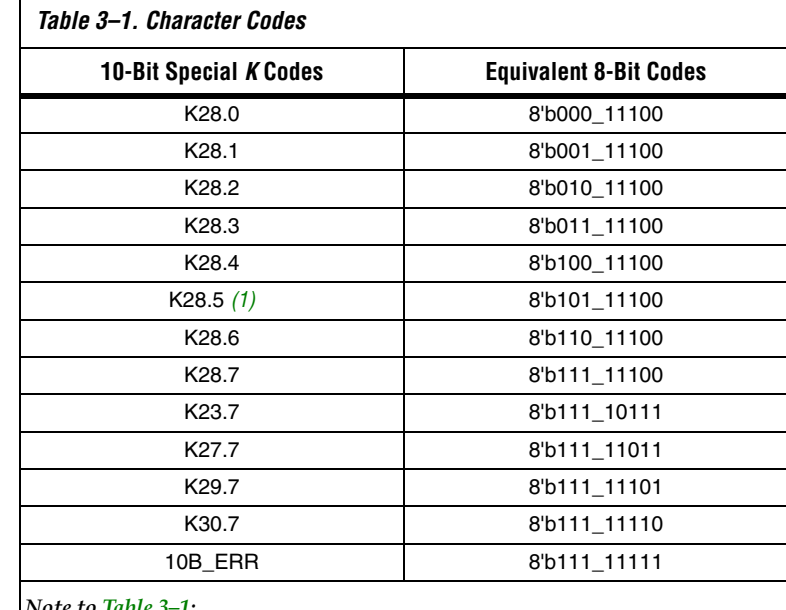

[Table 3–1](#page-31-1) lists the special *K* codes used by the MegaCore function.

*Note to [Table 3–1:](#page-31-1)*

<span id="page-31-2"></span>(1) K28.5 is a comma character used for alignment purposes, and to represent the IDLE code.

#### <span id="page-31-0"></span>**Encoder**

To encode an 8-bit word, the 8-bit value must be applied to the datain inputs and the ena input must be asserted (active high).

When one of the thirteen special 10-bit codes is to be inserted, the equivalent 8-bit code is placed on the datain lines and the kin input is asserted. The MegaCore function performs error checking to ensure the out-of-band 8-bit code is valid. If not, the kerr output is asserted. See [Table 3–1](#page-31-1) for a list of the valid *K* codes.

 $\mathbb{I} \mathcal{B}$  Although the 10B\_ERR code is considered to be an invalid special character, it does not cause the kerr signal to be asserted.

Idle (K28.5) characters can be automatically inserted when ena is not asserted by asserting the idle\_ins input.

The encoder encodes invalid characters in the same way it encodes Idle (K28.5) codes. The decoder treats invalid characters as Idle codes.

[Figure 3–3](#page-32-0) shows a block diagram of the encoder.

<span id="page-32-0"></span>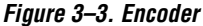

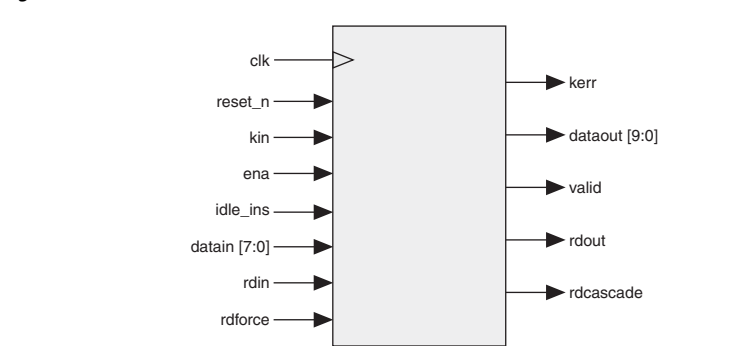

#### *Disparity*

The running disparity can be forced to positive or negative, allowing the user to insert a special resynchronization pattern, or disparity errors.

When the rdforce input is asserted, the value on the rdin port is assumed to be the current running disparity. Setting rdin to 0 forces the encoder to produce an encoded word with positive or neutral disparity. Setting rdin to 1 forces the encoder to produce an encoded word with negative or neutral disparity.

#### *Cascaded Encoding*

Two encoders can be cascaded to allow for 16-bit word encoding. The encoders are cascaded by connecting the rdcascade output of the most significant byte (MSByte) encoder to the rdin input of the least significant byte (LSByte) encoder, and by connecting the rdout output of the LSByte encoder to the rdin input of the MSByte encoder. These connections ensure proper running disparity computation. The rdforce inputs must be asserted (active high) for the encoders to take into account the value on the rdin inputs, rather than use their internally generated running disparity. Both ena inputs must be high or low at the same time. The kin [1] signal relates to datain[15:8], and kin[0] relates to datain[7:0]. [Figure 3–4 on page 3–6](#page-33-0) shows two encoders connected together to perform cascaded encoding.

If the encoded words are to be transmitted serially, the result of encoding datain[15:8] should be transmitted first.

<span id="page-33-0"></span>*Figure 3–4. Cascaded Encoding [Note \(1\)](#page-33-1)*

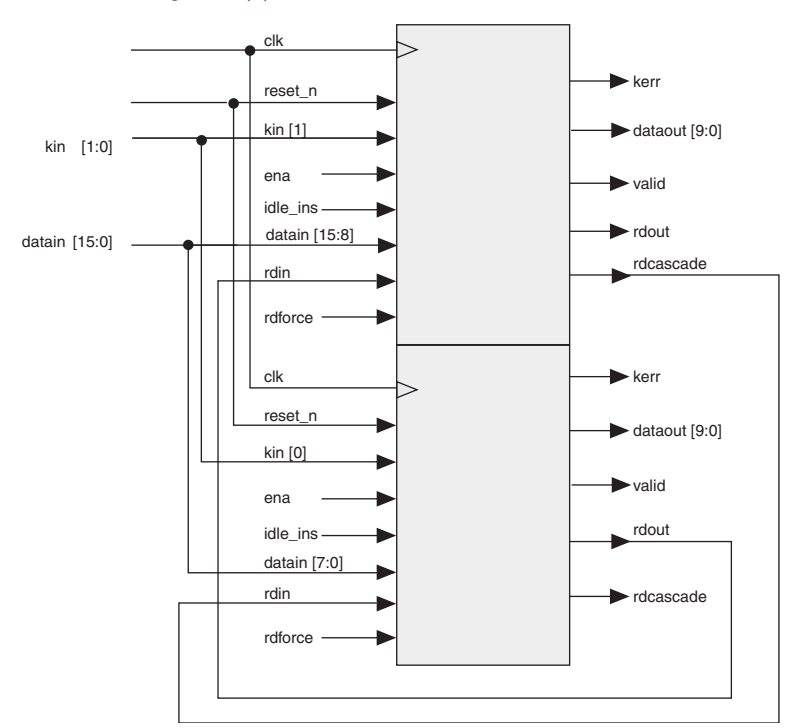

#### *Note to [Figure 3–4:](#page-33-0)*

<span id="page-33-1"></span>(1) The ena, idle\_ins, and rdforce signals are set high (logic 1).

#### *Encoding Latency*

When the register inputs/outputs parameter is turned on, the encoder is pipelined, thus it takes three clock cycles for a character to be encoded. The encoded value—corresponding to the values of datain and kin sampled by the encoder on rising edge n—is output shortly after rising edge n+2, and is available to be sampled on the rising edge of clock cycle n+3. (See Figure 3-5 on page 3-7). To enable cascaded encoding, the data paths fed by the rdforce and rdin inputs are not pipelined. Because rdforce and rdin are normally only used in cascaded configurations, this should not be a problem. In cases where the rdforce and rdin inputs are to be used in noncascaded configurations, they should be delayed two clock cycles with respect to their corresponding datain and kin values.

When the **register inputs/outputs** parameter is turned off, the encoder takes one clock cycle to encode a character. The encoded value corresponding to the values of datain and kin sampled by the encoder on rising edge n—is output shortly after rising edge n, and is available to be sampled on the rising edge of clock cycle  $n+1$ . (See [Figure 3–6](#page-34-3)).

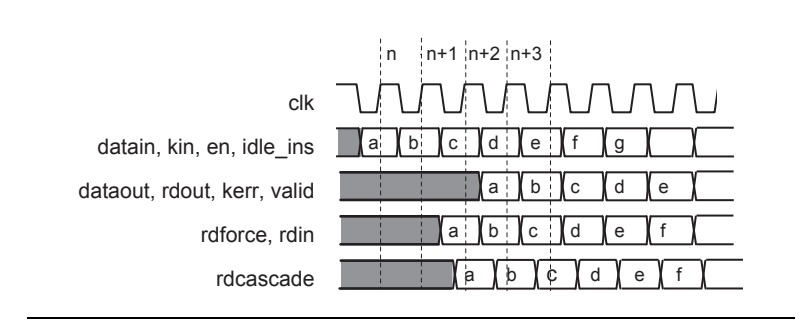

<span id="page-34-2"></span><span id="page-34-0"></span>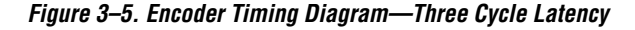

<span id="page-34-3"></span>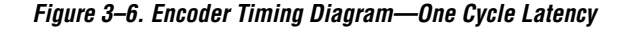

<span id="page-34-1"></span>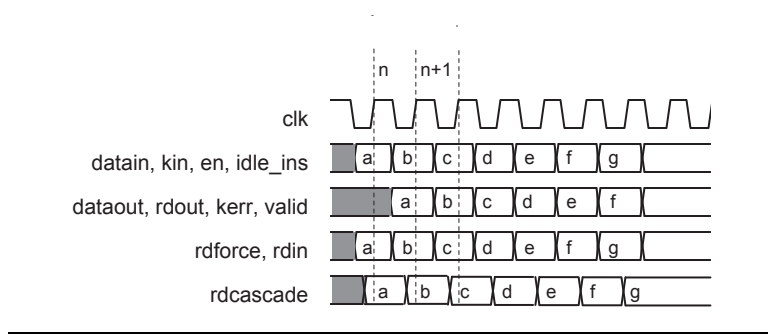

#### *Fibre Channel and IEEE 802.3z 1000BaseX*

In Fibre Channel and IEEE 802.3z 1000BaseX applications the encoder does not automatically select the correct 8-bit data for Fibre Channel EOF or 1000BaseX Idle ordered sets. The running disparity based selection of the correct 8-bit data must be made before passing the data to the encoder.

#### <span id="page-35-0"></span>**Decoder**

Data and identified 10-bit special *K* codes are converted from 10 bits to 8 bits; see [Table 3–1 on page 3–4](#page-31-1) for a list of the valid *K* codes, and [Figure 3–1 on page 3–1](#page-28-3) for an illustration of the conversion process.

When special 10-bit *K* codes are received, the special *K* codes are translated to 8-bit values, and the kout signal is asserted. The decoder also checks for invalid 10-bit codes.

When the decoder receives an invalid code, it asserts the kerr signal and decodes the value to an arbitrary number.

 $\mathbb{I}$  The decoder flags the 10B\_ERR characters as invalid codes and asserts the kerr signal.

When the idle del signal is asserted, it deletes all 10-bit words identified as the special IDLE character of K28.5.

When the receiver detects a disparity error, the rderr signal is asserted.

[Figure 3–7](#page-35-1) shows a block diagram of the decoder.

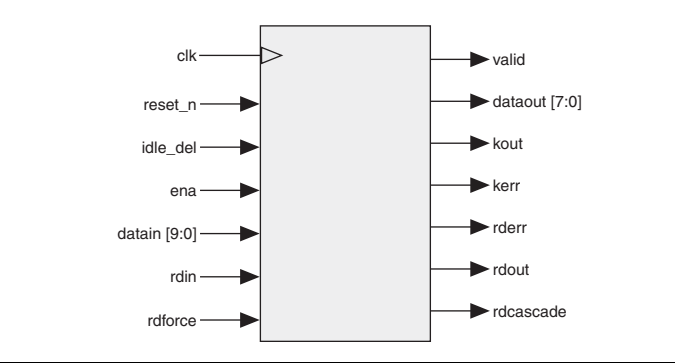

#### <span id="page-35-1"></span>*Figure 3–7. Decoder*

#### *Cascaded Decoding*

Two decoders can be cascaded to decode two words simultaneously. The decoders are cascaded—in a similar fashion as the encoders—by connecting the rdcascade output of the first decoder to the rdin input of the second decoder, and by connecting the rdout output of the second decoder to the rdin input of the first decoder. The rdforce inputs of both decoders must be tied high.

To enable cascaded decoding, the data paths fed by the rdin and rdforce inputs are not pipelined. If these inputs are to be used in noncascaded decoders, they should be delayed by one clock cycle with respect to their corresponding datain and kin inputs.

#### *Decoding Latency*

The decoder is pipelined, thus it takes two clock cycles for a character to be decoded. The decoded value—corresponding to the value of datain sampled by the decoder on rising edge n—is output shortly after rising edge n+1, and is available to be sampled on the rising edge of clock cycle n+2. (See [Figure 3–6 on page 3–7](#page-34-3)).

#### *Figure 3–8. Decoder Timing Diagram*

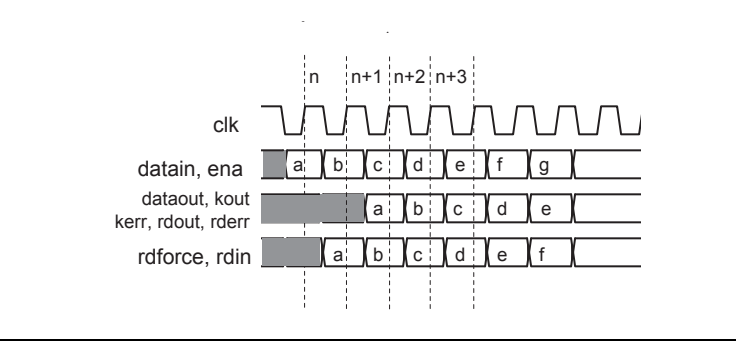

#### <span id="page-36-1"></span><span id="page-36-0"></span>**OpenCore Plus Time-Out Behavior**

OpenCore® Plus hardware evaluation can support the following two modes of operation:

- *Untethered*—the design runs for a limited time
- Tethered—requires a connection between your board and the host computer. If tethered mode is supported by all megafunctions in a design, the device can operate for a longer time or indefinitely

All megafunctions in a device time out simultaneously when the most restrictive evaluation time is reached. If there is more than one megafunction in a design, a specific megafunction's time-out behavior may be masked by the time-out behavior of the other megafunctions.

 $\mathbb{I} \mathcal{F}$  For MegaCore functions, the untethered timeout is 1 hour; the tethered timeout value is indefinite.

Your design stops working after the hardware evaluation time expires, and the following events occur:

- For the encoder:
	- The ena input signal is forced low (deasserted)
	- The dataout output is forced to the k28.5 pattern
	- The valid output is forced low (deasserted)
- For the decoder:
	- The ena input signal is forced low (deasserted)
	- The dataout output is forced to all zeros
	- The valid output is forced low (deasserted)

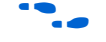

For more information on OpenCore Plus hardware evaluation, see ["OpenCore Plus Evaluation" on page 1–2](#page-9-3) and *AN 320: OpenCore Plus Evaluation of Megafunctions*.

<span id="page-37-0"></span>**Parameters** [Table 3–2](#page-37-2) shows the 8B10B Encoder / Decoder function parameters, which can only be set in the MegaWizard Interface (see ["Parameterize" on](#page-19-2)  [page 2–6\)](#page-19-2).

<span id="page-37-2"></span>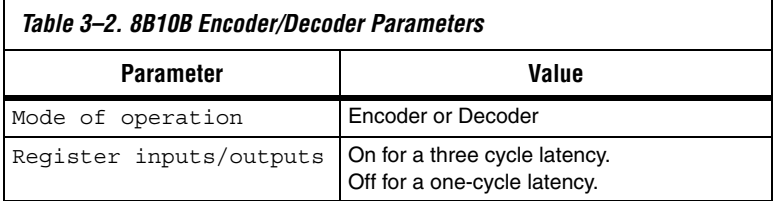

<span id="page-37-1"></span>**Signals** [Tables 3–3](#page-37-3) and [3–4](#page-38-0) show the encoder and decoder signals.

<span id="page-37-3"></span>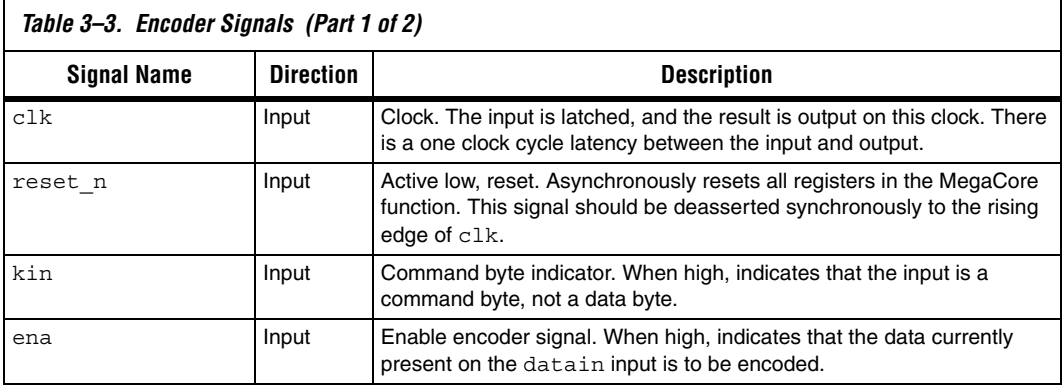

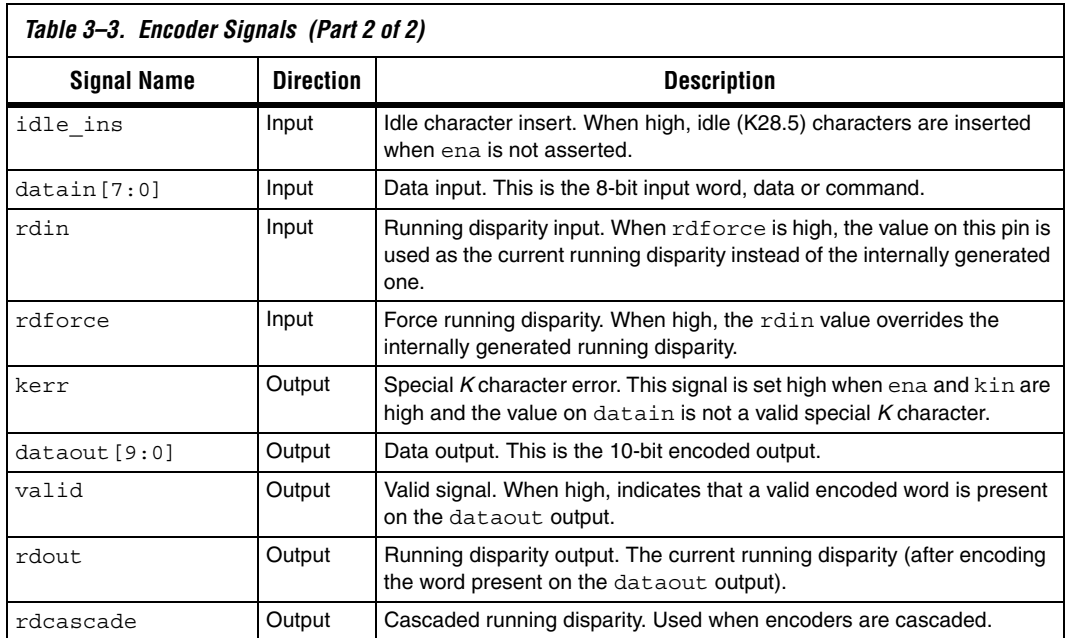

<span id="page-38-0"></span>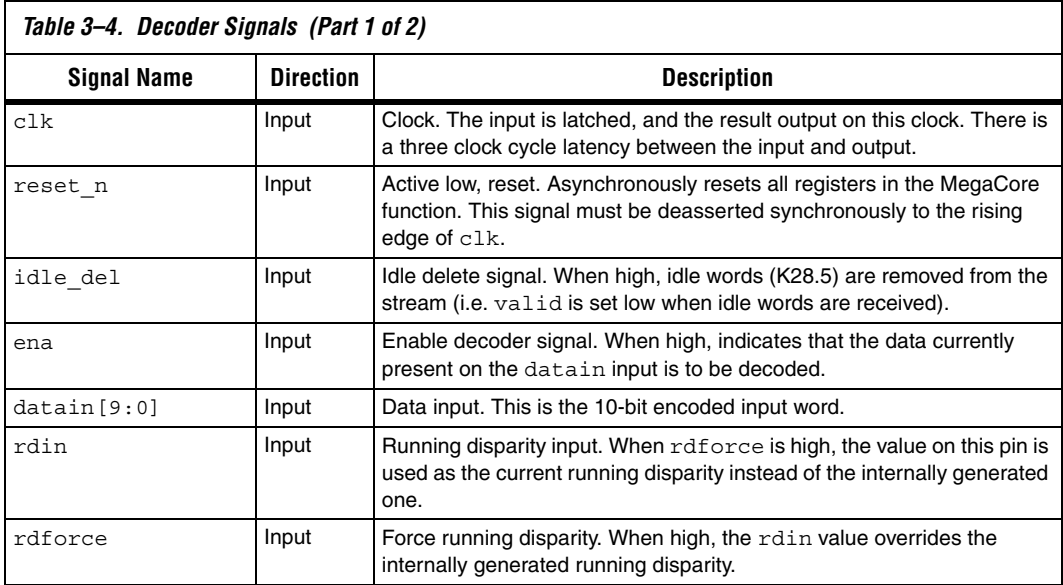

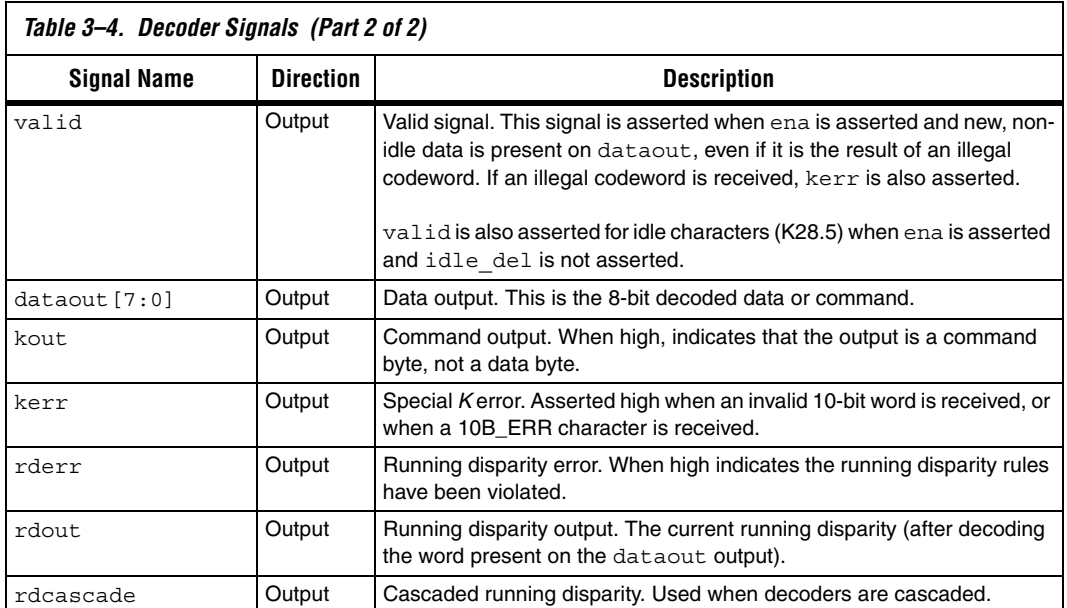